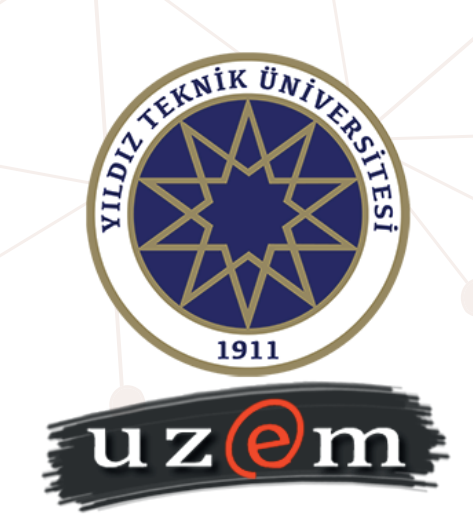

# **UZAKTAN EĞİTİM ÖĞRENME YÖNETİM SİSTEMİ SINAV MODÜLÜ KULLANIM KILAVUZU** *(Öğrenciler için)*

## **YTÜ UE-LMS Sınavı Modülü Öğrenci Kullanım Kılavuzu**

• Sınava katılmak oluşturmak için [online.yildiz.edu.tr](https://online.yildiz.edu.tr/) adresine(Şekil-1) USIS/GSIS kullanıcı adı ve şifrenizle giriş yapınız.

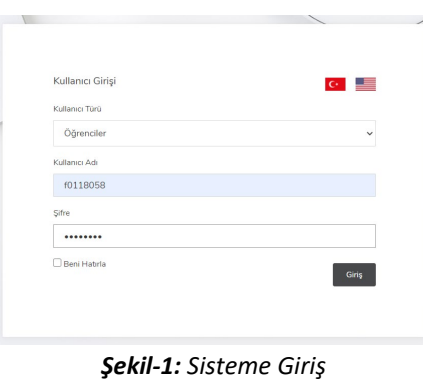

*Bilgi: 2020-2021 Güz Dönemi'nde USIS/GSIS üzerinde adınıza tanımlı bir ders bulunmuyorsa USIS/GSIS kullanıcı adı ve şifrenizle sisteme giriş yapamayabilirsiniz. Hesabınızın oluşturulması için kurumsal mail adresinizden [uzem@yildiz.edu.tr](mailto:uzem@yildiz.edu.tr) adresine e-posta göndermeniz gerekmektedir.*

• Sınava katılmak için kontrol panelinde ilgili dersin sağ tarafında bulunan ok işaretine tıklanarak "Ödevler&Sınavlar" seçeneğine tıklayınız. Karşınıza gelen ekranda(Şekil-2) ilgili ders için tanımlanmış ödevler ve sınavlar listelenmektedir.

|              | EKNIK UN           |                    |                |                                        |    |                    |                         |                     |            |              |                  |  |
|--------------|--------------------|--------------------|----------------|----------------------------------------|----|--------------------|-------------------------|---------------------|------------|--------------|------------------|--|
|              | Ders Duvan         | ×<br>⋒             |                |                                        |    |                    |                         |                     |            |              |                  |  |
| <b>AITIA</b> | TEST<br>Canlı Ders | Kontrol Paneli     | Kod<br>UZ-2020 |                                        |    |                    |                         |                     |            |              |                  |  |
|              | Akıllı Tahta       | €<br>Derslerim     |                | <b>UZEM DERSLER</b><br>Başlık          |    |                    |                         |                     |            |              |                  |  |
|              | Ders Konulan       |                    |                |                                        |    |                    |                         |                     |            |              |                  |  |
|              | $1 - KONU - 1$     |                    | $\mathbf{r}$   | Başlık                                 | 11 | Değerlendirme Türü | <b>Başlangıç Tarihi</b> | <b>Bitis Tarihi</b> | Süre (Dk.) | Durum        | $\mathbb{R}^n$   |  |
|              | Ders Dökümanları   | <b>astrobilist</b> | $\equiv$       | Öğretim İlke ve Yöntemleri Vize Sınavı |    | Sinav              | 31.10.2020 17:15:00     | 31.10.2020 18:00:00 | 45         | Tamamlanmada | Henüz başlamadı. |  |
|              | Ödevler&Sınavlar   |                    |                |                                        |    |                    |                         |                     |            |              |                  |  |
|              | Ders Raporu        |                    |                |                                        |    |                    |                         |                     |            |              |                  |  |

*Şekil-2: Ödevler&Sınavlar Listesi*

• Sınav başlangıç saati geldiğinde sayfayı yenileyerek karşınız gelen ekranda(Şekil-3) "Sınava Katıl" butonuna tıklayınız. Sınava katılmadan önce size sunulan gerekli bilgilendirmeleri okuduktan sonra "Tamam" butonuna tıklayarak sınavınızı başlatabilirsiniz.

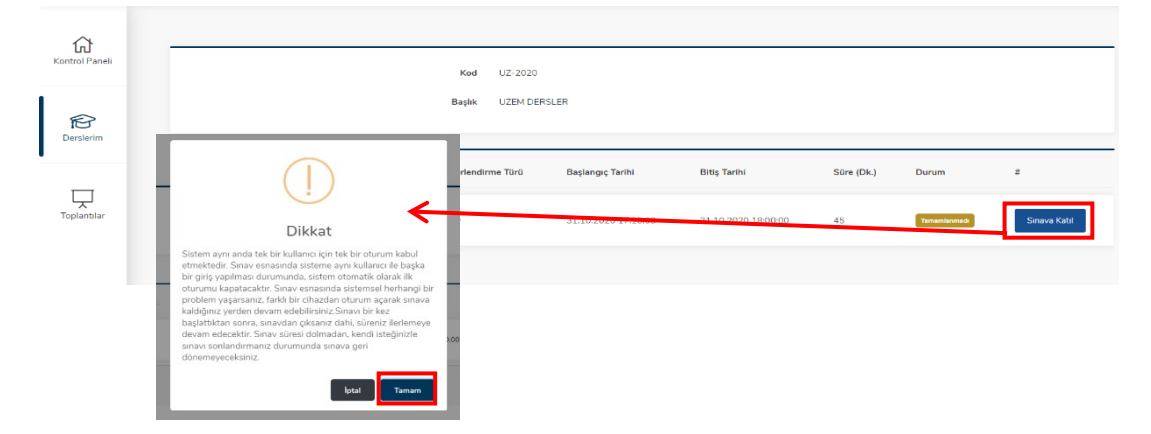

*Şekil-3: Sınavı Başlatma*

#### **Sınav Ekranı**

• Sınava başladığınızda karşınıza Şekil-4'teki gibi bir ekran gelir.

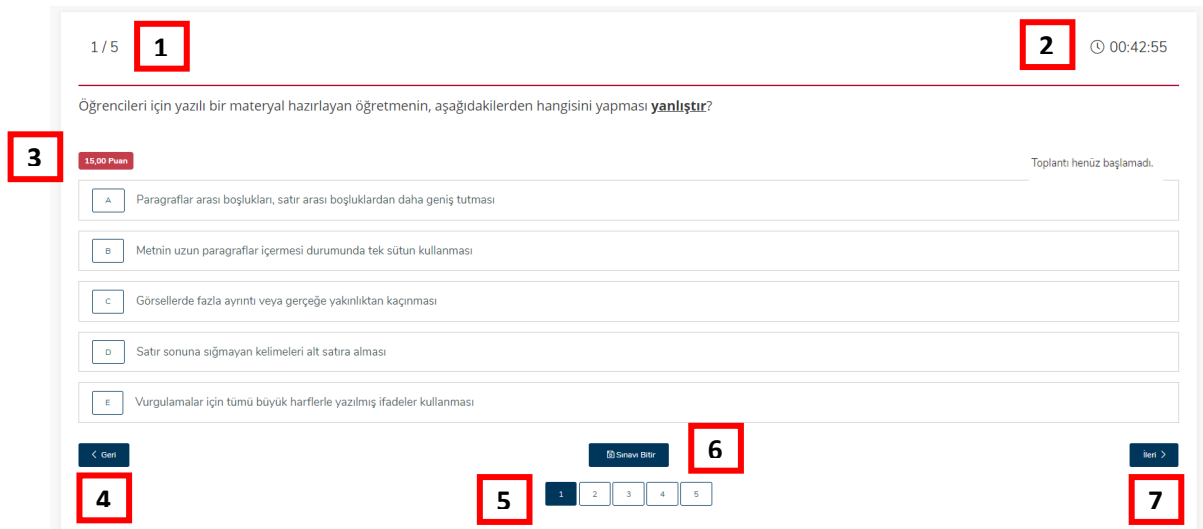

- *Şekil-4: Sınav Ekranı*
- Sınavın toplam soru sayısınız ve ekranda aktif olan sorunun numarasını göstermektedir. **1**
- Kalan sınav süresini gösteren sayaçtır. **2**
- İlgili sorunun puan değerini gösterir. **3**
- Bir önceki soruya geçmenizi sağla. **4**
- Soru numaraları arasında gezinmenizi ve hangi soruları cevaplayıp cevaplamadığınızı gösterir. **5**
- Sınavı tamamlamanızı sağlar. **6**
- Bir sonraki soruya geçmenizi sağlar. **7**

#### **Soru Türleri ve Cevaplama Yöntemleri**

- **Soru Türleri**
	- o **Basit Soru:** Sadece metinsel ifadeler ile oluşturulmuş(Şekil-5) sorulardır.

![](_page_2_Picture_117.jpeg)

*Şekil-5: Basit Soru Örneği*

• **Sesli Soru:** Öğretim üyesi tarafından yüklenen ses dosyasını dinleyerek soru metnine göre(Şekil-6) cevap vermeniz beklenen sorulardır.

![](_page_3_Picture_89.jpeg)

*Şekil-6: Sesli Soru Örneği*

• **Resimli Soru:** Öğretim üyesi tarafından eklenen görsel dosyası/ları ve soru metnine göre(Şekil-7) cevap vermeniz beklenen sorulardır.

![](_page_3_Picture_90.jpeg)

*Şekil-7: Resimli Soru Örneği*

![](_page_3_Figure_6.jpeg)

• **Videolu Soru:** Öğretim üyesi tarafından eklenen video dosyasını izleyerek/dinleyerek soru metnine göre(Şekil-8) cevap vermeniz beklenen sorulardır.

![](_page_3_Picture_8.jpeg)

*Şekil-8: Videolu Soru Örneği*

#### • **Cevap Türleri**

o **Çoktan Seçmeli:** Sunulan seçenekler arasından doğru olduğunu düşündüğünüz cevabı işaretleyebileceğiniz(Şekil-9) cevap türüdür. Bu türde cevaplarınız otomatik olarak kayıt edilmektedir.

![](_page_4_Picture_94.jpeg)

*Şekil-9: Çoktan Seçmeli Cevap Örneği*

o **Metin Girişi:** Soruya ilişkin cevabınızı sistem üzerinden yazılı olarak verebileceğiniz(Şekil-10) cevap türüdür. **Bu türde cevabınızın kayıt olması için "Kaydet" butonuna tıklamanız gerekmektedir.**

![](_page_4_Picture_95.jpeg)

*Şekil-10: Metin Girişli Cevap Örneği*

o **Dosya Yükleme:** Soruya ilişkin cevabınızı bir Word, pdf veya jpg formatında dosyayı yükleyerek cevap verebileceğiniz(Şekil-11) cevap türüdür. Cevap dosyanızı yüklemek için "**Seç**" butonuna tıklayıp ilgili dosyayı seçtikten sonra **cevabınızın kayıt olması için "Kaydet" butonuna tıklamanız gerekmektedir.**

![](_page_4_Picture_8.jpeg)

*Şekil-11: Dosya Yükleme Cevap Örneği*

### **Sınavı Tamamlama**

• Sınavı tamamlamak için ekranın alt bölümünde yer alan "**Sınavı Bitir**" butonuna tıklayıp uyarı penceresinde "Tamam" butonuna tıklayınız(Şekil-12).

![](_page_5_Picture_69.jpeg)

*Şekil-12: Sınavı Tamamlama*

• Sınavı tamamladığınızda Ödevler&Sınavlar listesinde ilgili sınavın yanında "**Sınavı Tamamladınız**" ifadesi(Şekil-13) görünecektir.

![](_page_5_Picture_5.jpeg)

*Şekil-13: Tamamlanan Sınav*